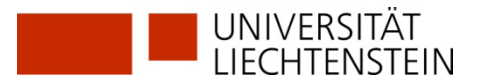

# **Registrierung swisscovery (SLSP) ohne vorhandene SWITCH edu-ID**

Sie besitzen noch keine SWITCH edu-ID?

Dann registrieren Sie sich mit Hilfe folgender Anleitung bei swisscovery (SLSP).

**1. Gehen Sie zu<https://registration.slsp.ch/?iz=rzs> und starten Sie die Registrierung:**

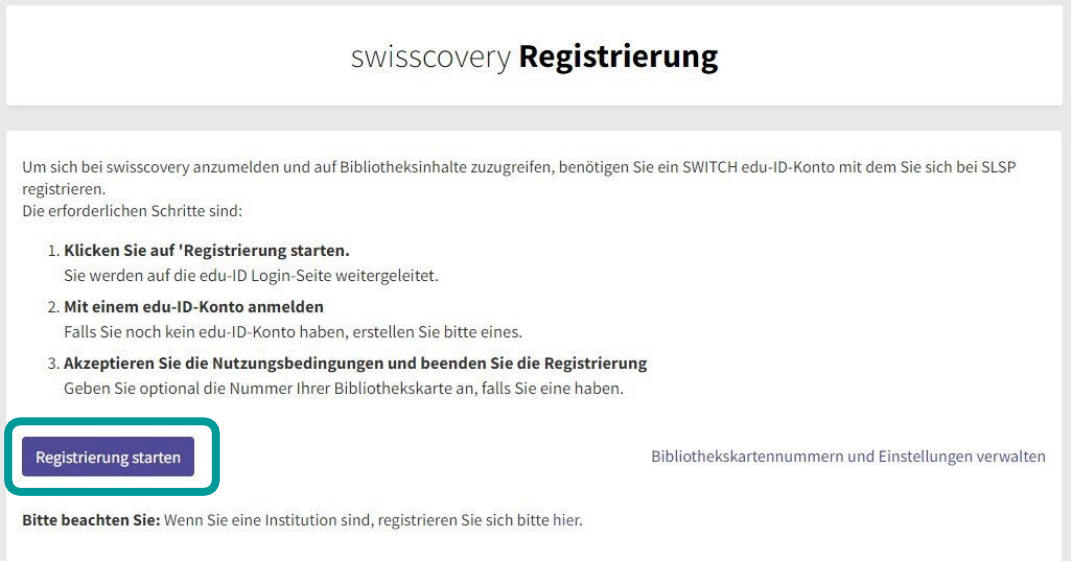

**2. Geben Sie Ihre private E-Mail-Adresse ein und klicken Sie auf "Konto erstellen":**

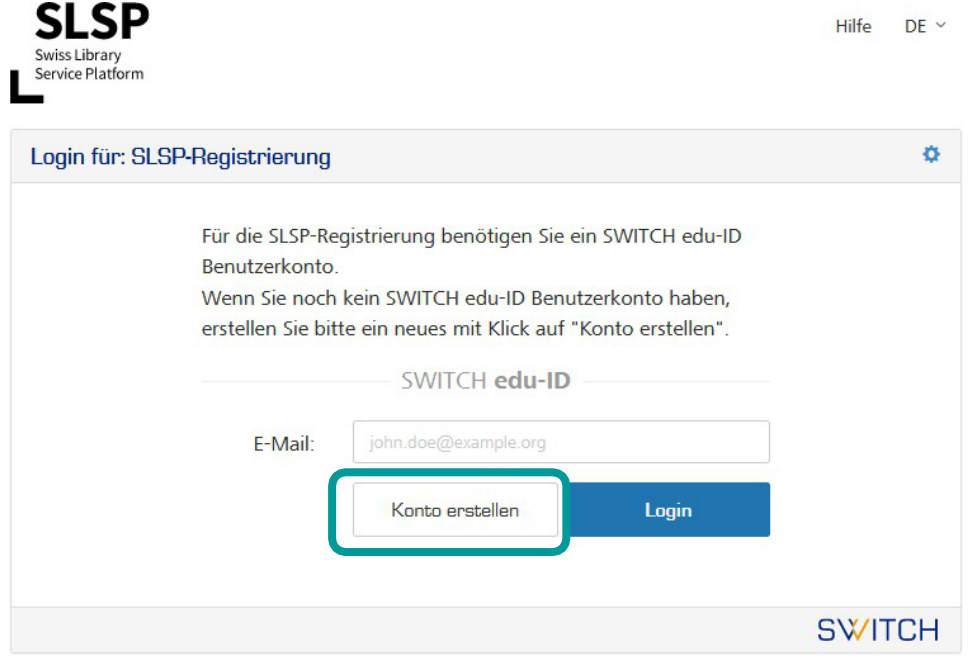

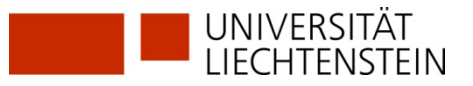

### **3. Daten einfüllen:**

- a) Füllen Sie Ihre Daten ein.
- b) Wählen Sie ein Passwort. Notieren Sie das Passwort!
- c) Für Universitätsangehörige: Füge die uni.li-Mailadresse als Zweitadresse hinzu.
- d) Akzeptieren Sie die Nutzungsbedingungen und erstellen Sie das Benutzerkonto.

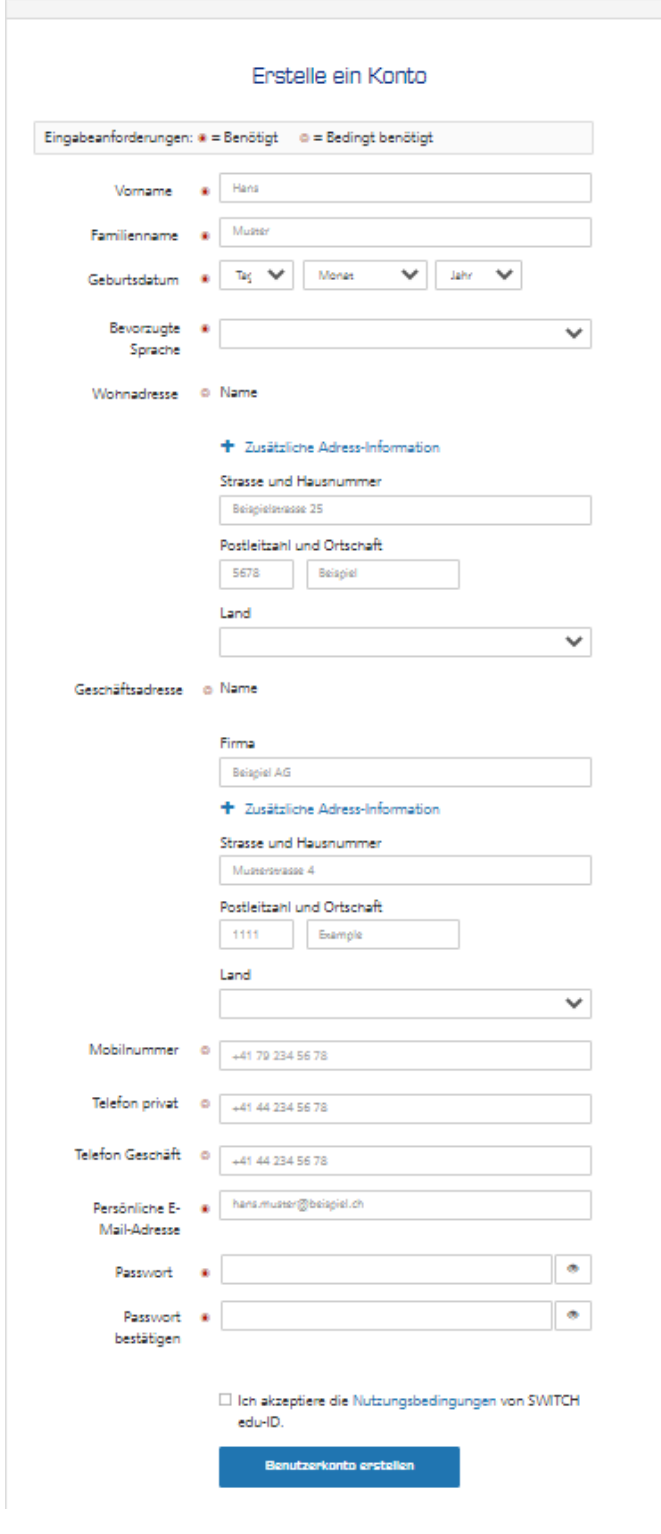

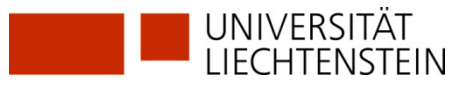

**4. Verifizieren Sie Ihre E-Mail-Adresse mit dem erhaltenen Code:**

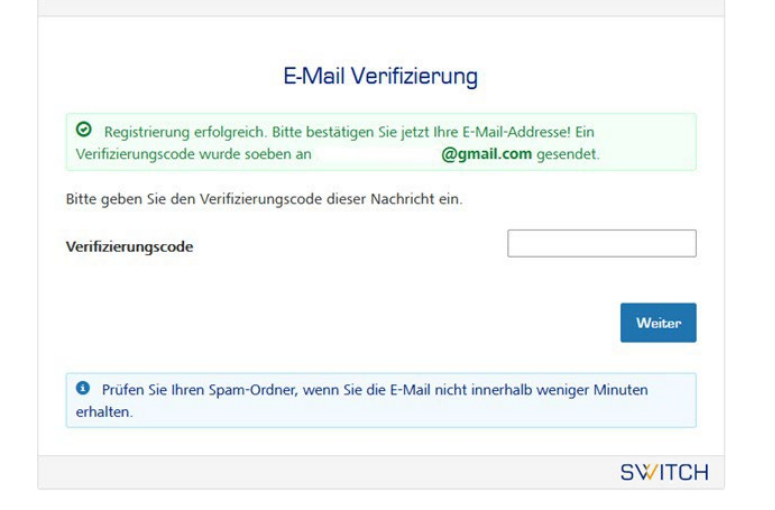

#### **5. Verifizieren Sie auch Ihre Mobilnummer mit dem erhaltenen SMS-Code:**

Die Bestätigung wird akzeptiert und die SWITCH edu-ID ist aktiv.

Falls Sie den Code nicht innerhalb einiger Minuten erhalten, fahren Sie fort mit "Weiter zum Dienst Swisscovery Registrierung".

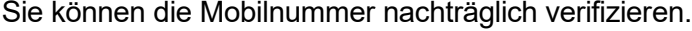

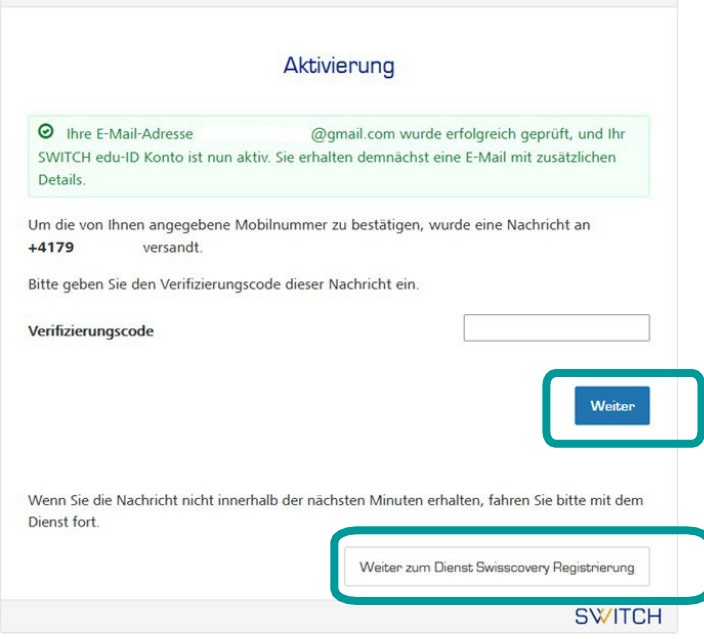

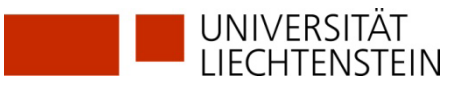

## **6. Sie kehren zurück zur Registrierungsplattform [https://registration.slsp](https://registration.slsp/)**

Melden Sie sich mit der vorhin erstellten SWITCH edu-ID (E-Mail & Passwort) an.

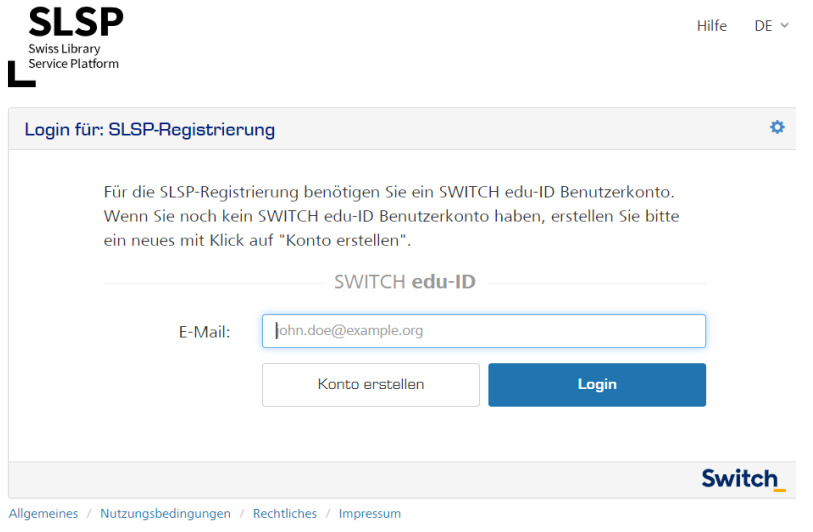

**7. Stimmen Sie der Übermittlung der Daten zu und klicken Sie auf «Akzeptieren»:**

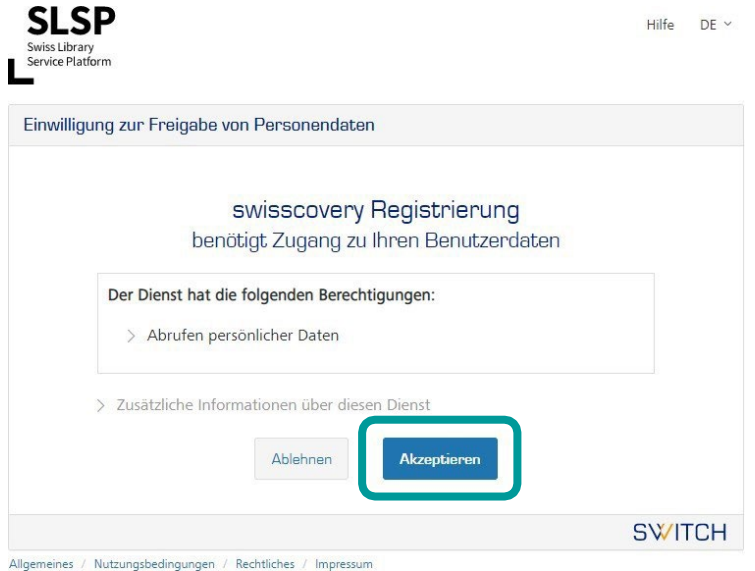

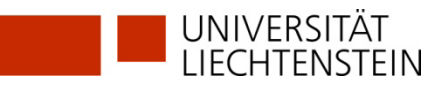

#### **8. Abschluss der Registration:**

Bei der abschliessenden Zusammenfassung kann fakultativ die bestehende Bibliotheksausweis-Nummer eingegeben werden.

Bei Angehörigen der Universität wird die Ausweisnummer automatisch hinzugefügt, wenn **vor** dem Klick auf den Button *Registrieren* dem Hinweis in der lila Box unten gefolgt wird "verknüpfen Sie die AAI-Identität Ihrer Organisation mit Ihrem edu-ID-Konto". Dies ist Voraussetzung, um auf lizenzierte Ressourcen zugreifen zu können! Klicken Sie auf den Text in der Box. **(weiter Punkte 9-15 nur für Universitätsangehörige)**

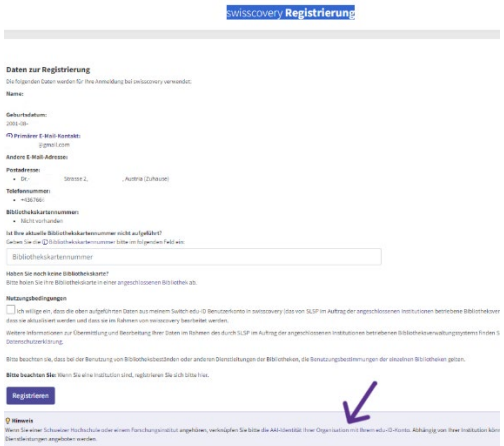

Für externe Nutzer (und **nach! der Verknüpfung** auch für Universitätsangehörige): Nutzungsbedingungen akzeptieren und auf Registrieren klicken.

Die Registrierung ist somit abgeschlossen.

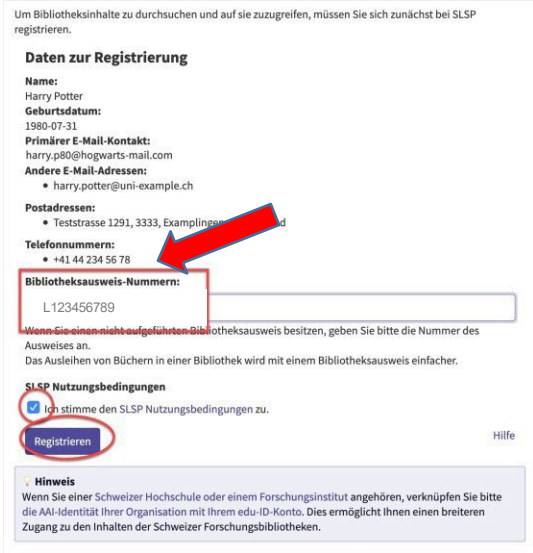

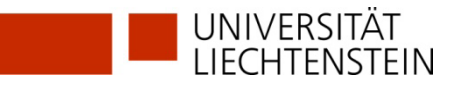

- **9.** Die Verknüpfung mit der Organisationsidentität Universität Liechtenstein ist unabdingbar, um auf lizenzierte elektronische Ressourcen in swisscovery.li zugreifen zu können. Sie kann auch nachträglich vorgenommen werden.
- **10.**Scrolle bis zum Bereich «Verlinkte Identitäten» und klicke auf das + Zeichen bei «Organisationsidentität hinzufügen».

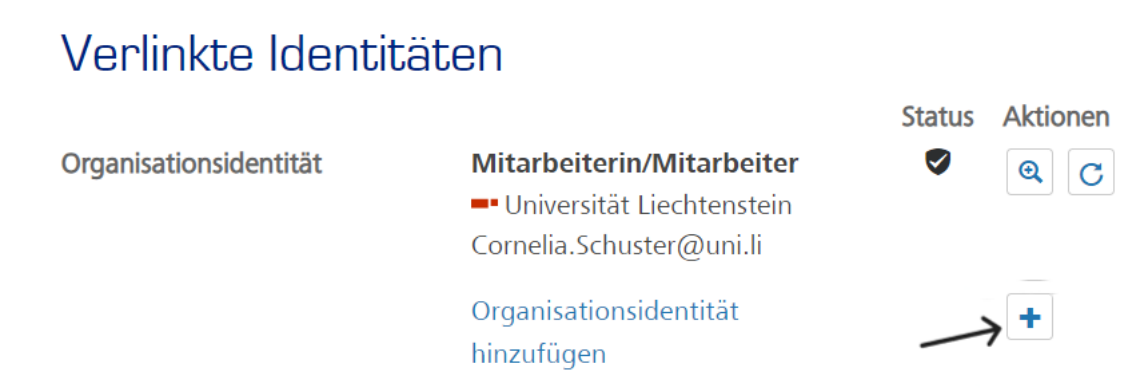

11. Wähle "Universität Liechtenstein" aus der Drop-Down-Liste aus und klicke auf «Weiter».

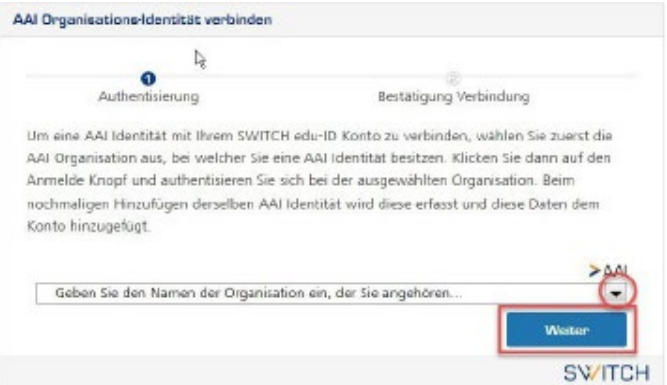

**12.** Melde dich mit den Anmeldedaten der UNILI an (wie bei Moodle oder my.uni.li).

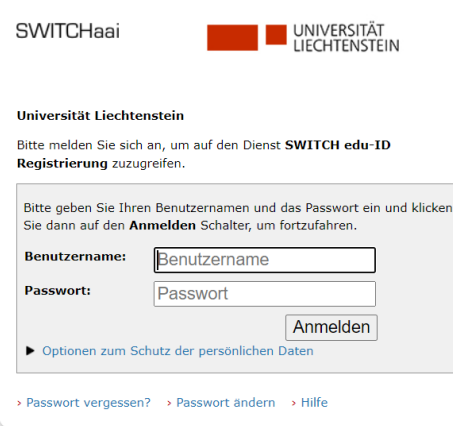

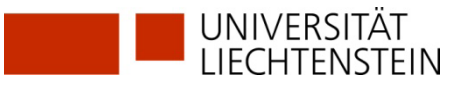

**13.** Daten, welche deiner SWITCH edu-ID hinzugefügt werden, werden nun angezeigt. Diese Daten werden vorhandene Werte in deiner SWITCH edu-ID überschreiben, da die Qualität aus SWITCHaai normalerweise höher ist. Klicke auf «Erneut fragen, wenn…» und «Akzeptieren».

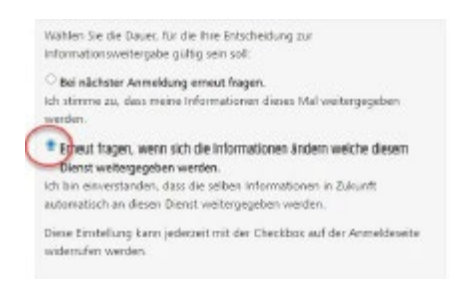

**14.**Klicke auf «Weiter», um die beiden Konten zu verlinken.

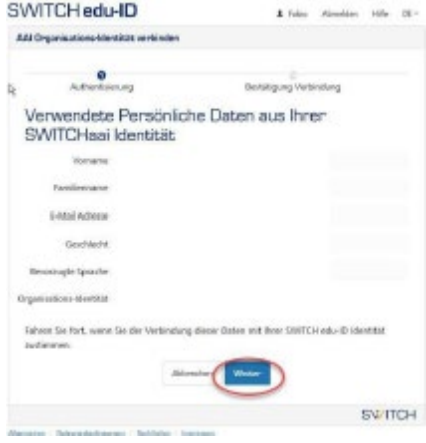

**15.** Deine Organisationsidentität(en) sollte(n) nun unter den verlinkten Identitäten angezeigt werden.

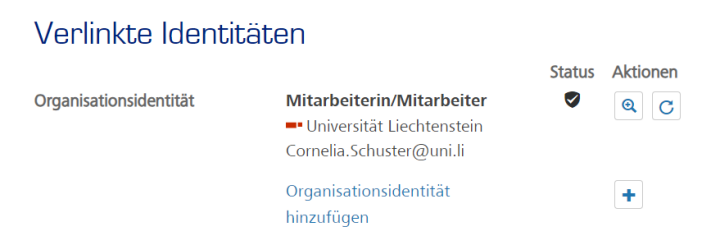

**GLOSSAR:**

**SLSP:** Swiss Library Service Platform

**SWITCH edu-ID**: Eine Identität für alle Services im Schweizer Hochschulumfeld, unabhängig

von der Organisation, lebenslang gültig

**SWITCH**: Die SWITCH ist eine vertrauenswürdige Non-Profit-Organisation, welche

durch den Bund und die Universitätskantone gegründet wurde.

**SWITCHaai**: «Authentication and Authorization Infrastructure» ist ein Authentifizierungsverfahren, dasvon der Stiftung [SWITCH](http://www.switch.ch/) administriert und von allen Hochschulen und Fachhochschulen der Schweiz genutzt wird und Zugang zu verschiedenen Dienstleistungen bietet.